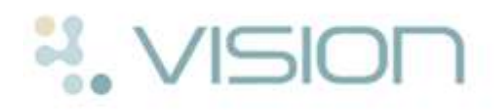

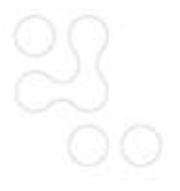

## **How to Setup a Book Owner in Appointments**

Below is a summary of how to setup a new book owner, for more information, please refer to the on-screen help.

- 1. Select **Maintenance Book Owners**.
- 2. Click **Add Staff** to add a member of staff or **Add Clinic** to add a generic clinic eg the user has not been setup in Control Panel.
	- If you choose Add Staff you must highlight the member of staff on the list, choose the number of weeks ahead and click **OK**.
	- If you choose Add Clinic you should enter a description and an alias and choose the number of weeks ahead. Click **OK**.
- 3. You now need to setup a plan, similar to a rota for the new book owner. Select the **Personal Plan** icon and choose the book owner from the list.

**Note** – If the Personal Plan icon is not available, close the reception or book view.

- 4. Bring up a list of sessions using the Show Session list  $\boxed{\bullet}$  icon.
- 5. Drag and drop the sessions onto the Personal Plan. Repeat this until the plan is made up for the new Book Owner. Click **OK** to save the changes.
- 6. To make the books up, you need to click on **Books Extend Books** and highlight the new book owner and select **Extend**.
- 7. To add a column for the new book owner click the Reception View  $\frac{100}{100}$  icon.
- 8. Select the view you want to add the new book owner to eg Doctors View  $\sqrt{\frac{1}{2}}$ .
- 9. The new column will go to the right of the column you are clicked in. Choose **Views** - **Add Column**.
- 10.The column heading states **None**. To add the new book owner right click on the heading "**None**" and choose the book owner from the list. Click **View** from the menu and choose **Save**.

**Note** - Any alterations to the Reception view do not take effect for other users until they log out of Appointments.

## **Inactivating a Book Owner**

1. If a member of the practice leaves and is made inactive in **Control Panel** - **File Maintenance**, you will see the following warning message in Appointments if they are a book owner.

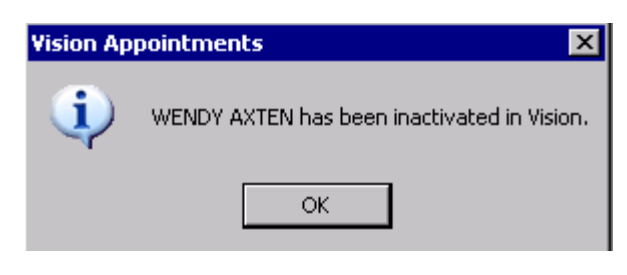

## *Inactive Book Owner*

- 2. To inactivate, select **Maintenance Book Owners**.
- 3. Double click on the book owner which automatically inactivates the book.
- 4. Click **Close** to come out of the Book Owners window.